### **ISTRUZIONI PER ATTIVAZIONE DELL'ACCOUNT**

**Accedi** 

#### **1. Collegarsi al sito [google.it](https://www.google.it/)**

**2.** Cliccare sul pulsante ACCEDI che si trova in alto a destra

Gmail Immagini

se invece c'è un'icona tonda -con la vs foto o una letteravuol dire che è già stato effettuato l'accesso con un altro account di google e quindi bisogna cliccare sull'icona tonda che aprirà un menu a tendina e cliccare sulla voce *aggiungi un altro account* oppure *esci da tutti gli account.*

\* Se si opera da smartphone è necessario aggiungere l'account sul cellulare (rotella impostazioni)

**3.** Inserire l'indirizzo e-mail che sarà composto in questo modo: **nome.cognome@iccasaledelfinocchio.edu.it**

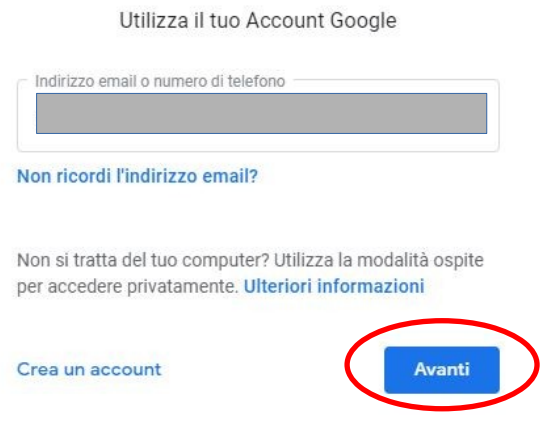

Google

Accedi

ATTENZIONE: non sono ammessi spazi, accenti ed apostrofi. Esempio di utente con doppio nome: RAUL MARIA DE' ANGELIS avrà come account raulmari[a . deangelis @iccasaledelfinocchio.edu.it](mailto:mariagrazia.cata@iccasaledelfinocchio.edu.it)

Per gli utenti con più di due nomi sono stati utilizzati soltanto i primi due e fino a 2 cognomi: Giuseppe Valentino Matteo Verdi Rossi avrà come account: giuseppevalentino@verdirossi.edu.it

**4.** Cliccare su avanti e inserire la password che sarà *PasswordStudente* (Con la P e la S maiuscola – tutto attaccato) se non funzionasse provare con *Studenti*

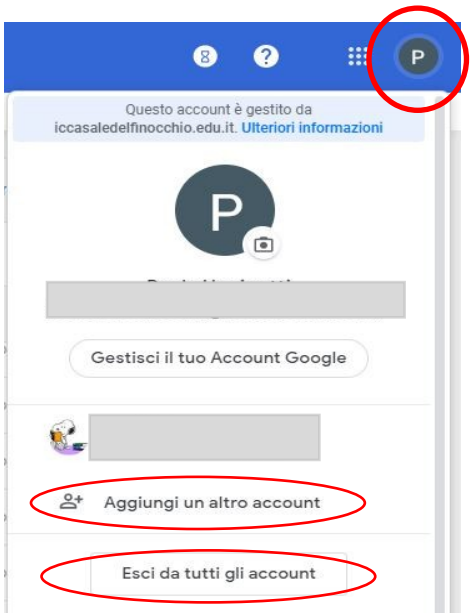

#### **5. Accetta i termini di servizio**

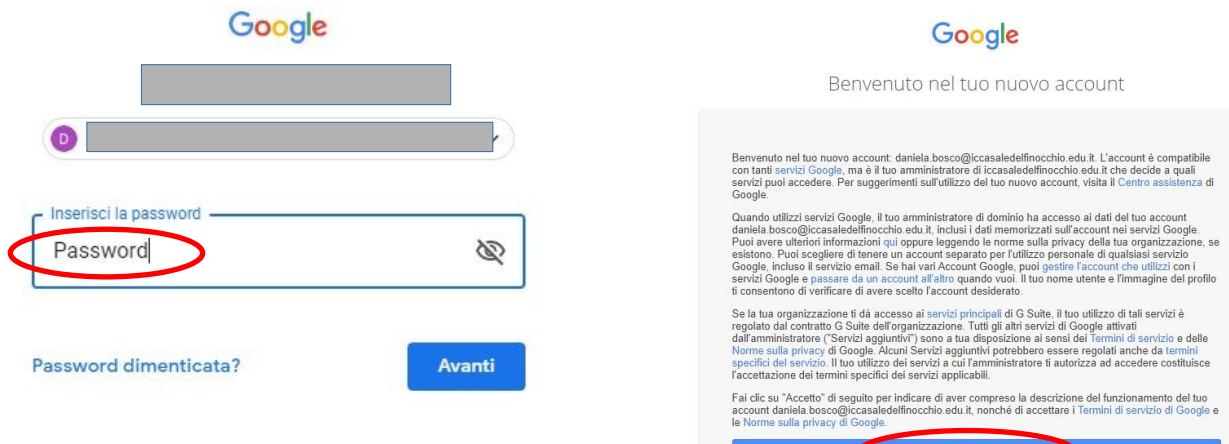

**6.** Nel riquadro compare **cambia password**. **Inserire e confermare** una password scelta dall'utente.

### Google

Cambia la password di daniela.bosco@iccasaledelfinocchio.edu.it

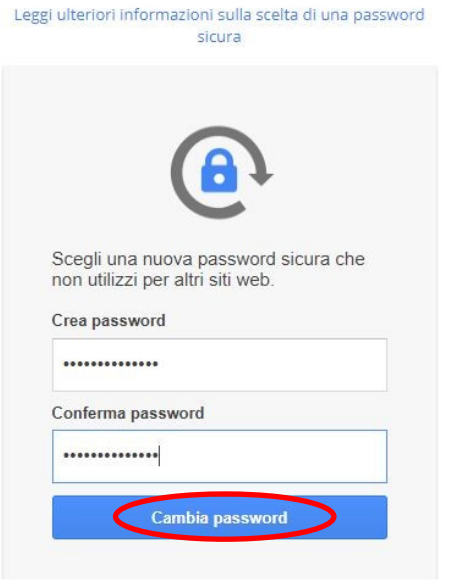

*ATTENZIONE:* da questo momento in avanti la password provvisoria *Password* non sarà più attiva, **si dovrà usare quella scelta e confermata**, quindi è importante NON DIMENTICARLA.

**7.** Adesso l'account è attivo, infatti in alto a destra si potrà visualizzare l'icona tonda con l'iniziale del proprio nome.

Se si accede dal dispositivo personale conviene memorizzare le credenziali (salva password) così da non doverle ridigitare negli accessi successivi. In caso non si vogliano/possano memorizzare le credenziali (pc condiviso, etc…) sarà necessario ripetere la procedura di accesso dalla pagina principale di Google.

NB: è consigliabile utilizzare il browser Chrome.

**8.** Accanto all'icona dell'account si trovano **9 quadratini** che danno accesso alle applicazioni di google suite tra cui CLASSROOM.

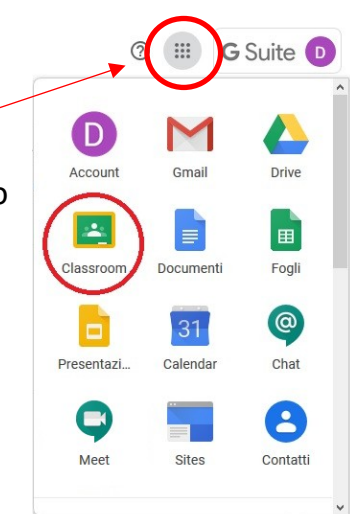

### **AGGIORNAMENTO:**

## **VIDEOLEZIONI CON GOOGLE MEET E USO DI CALENDARIO**

Al fine di poter seguire le videolezioni programmate dai docenti seguire la seguente procedura:

**1** Entrare nella classe e cliccare sul link presente sullo stream

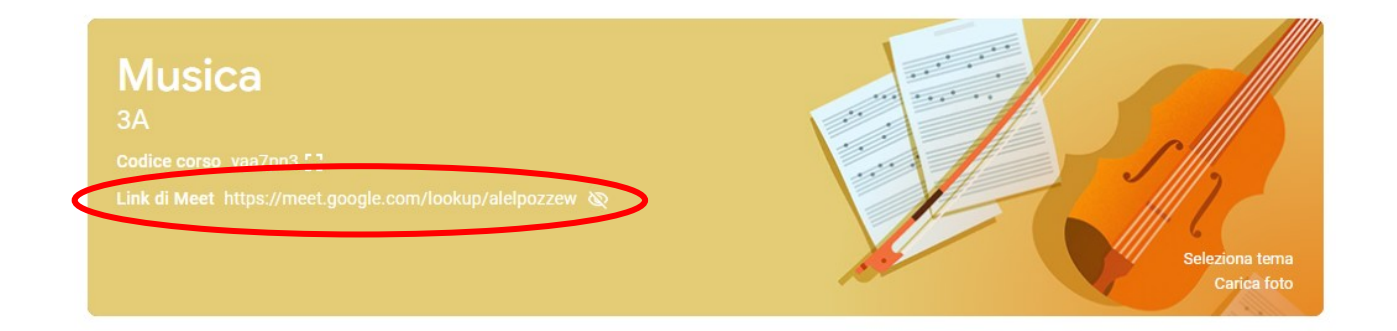

\* Da smartphone verrà visualizzata l'icona della videocamera in alto a centro, è sufficiente cliccarci sopra.

**NB: qualora il link non fosse visibile attendere che il docente lo renda visibile. Non è possibile collegarsi senza la presenza del docente (la funzione anticamera è stata disabilitata), qualora il docente non fosse presente alla lezione si invitano gli studenti ad uscire e rientrare dopo qualche minuto.**

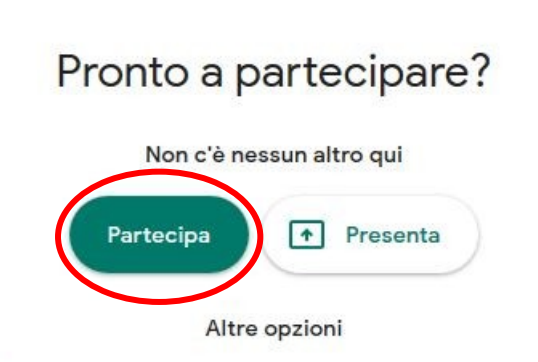

Partecipa e utilizza un telefono per accedere all'audio

- **2** Si aprirà una finestra per la partecipazione alla videolezione. Sarà sufficiente cliccare su *Partecipa*.
- **3** Se compare il messaggio con la richiesta di autorizzazione da parte di Google Chrome a microfono e videocamera cliccare su *conferma.*

ATTENZIONE: qualora compaia il pulsante *richiedi di partecipare*, significa che non avete fatto l'accesso dall'account della scuola, pertanto sullo schermo troverete la scritta *cambia account* (o in alto a destra o in basso al centro); digitate l'indirizzo e la password ad esso associata e cliccare su Partecipa.

**PS:** Con l'aggiornamento di settembre 2020 **non sono più necessarie le estensioni "grid view"** (che consiglio di disinstallare) poiché è possibile visualizzare fino a 49 +1 partecipanti. Per poterlo fare seguire il seguente percorso: Entrare su meet  $> 3$  puntini in basso a destra  $>$  modifica layout  $>$  in griglia  $>$  in basso selezionare il numero massimo di riquadri che si vogliono visualizzare.

### Da *Google Calendar* si possono visualizzare SOLO gli eventi in programma

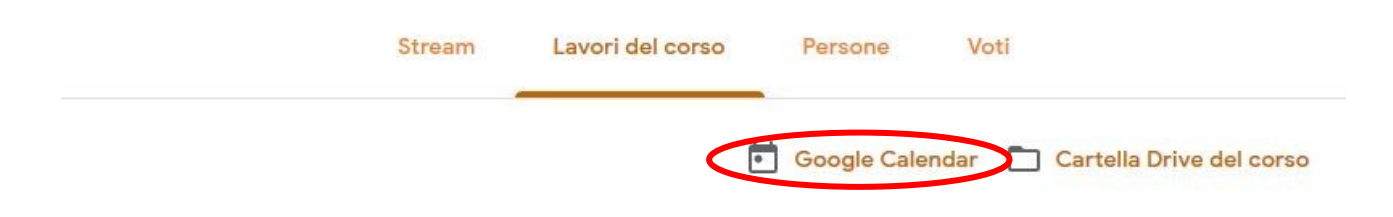

# Studiare giocando

Si aprirà la pagina con il calendario (potete scegliere se visualizzare l'intero mese, la settimana o il giorno dal menu in alto). Da questa pagina sarà possibile visualizzare data e orario delle lezioni. In questa pagina visualizzerete anche le scadenze dei compiti assegnati dai docenti.

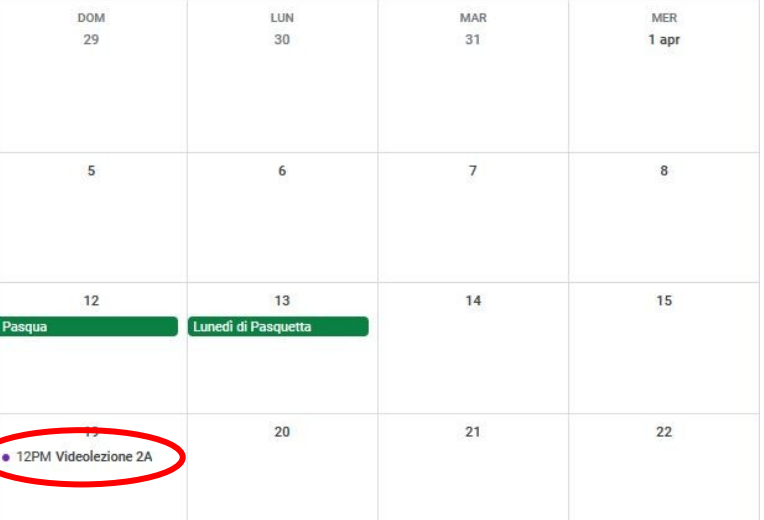

÷